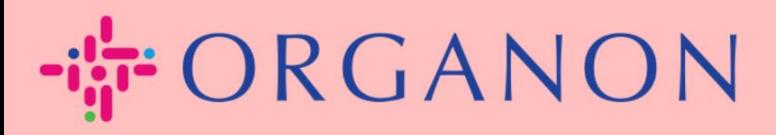

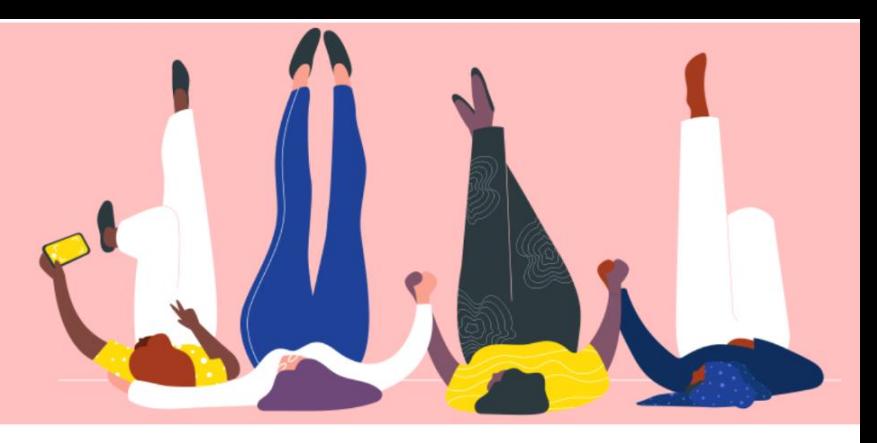

## **MAAK EEN FACTUUR OF EEN CREDITNOTA Handleiding**

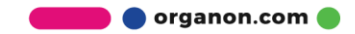

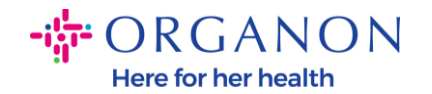

Een van de belangrijkste voordelen van het Coupa Supplier Portal is de mogelijkheid om een factuur of creditnota te maken en deze elektronisch bij Organon in te dienen voor betaling.

## **Hoe maak je een factuur aan**

**1.** Log in op het Coupa-leveranciersportaal met **E-mailadres** en **Wachtwoord**

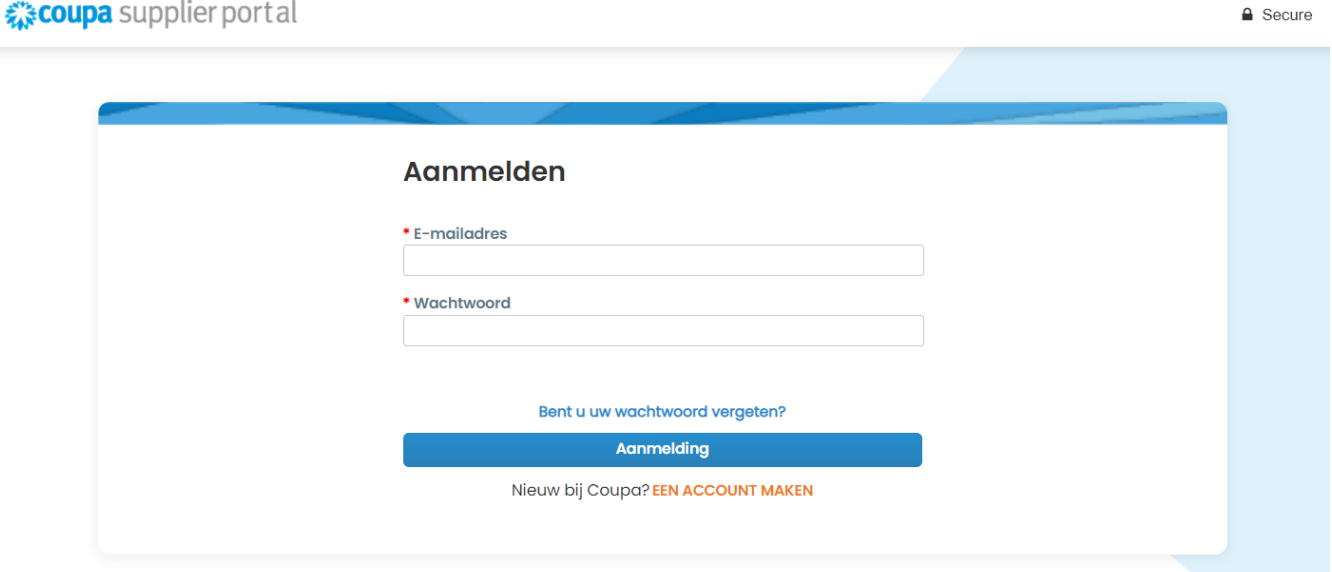

**2. Selecteer Bestellingen, Klant kiezen**, gebruik de zoekbalk om een specifieke PO te vinden, klik op de stapel gouden munten in de kolom **Acties** of klik op het PO-nummer.

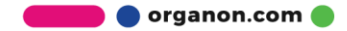

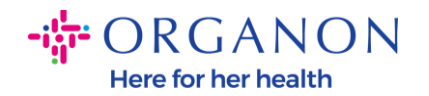

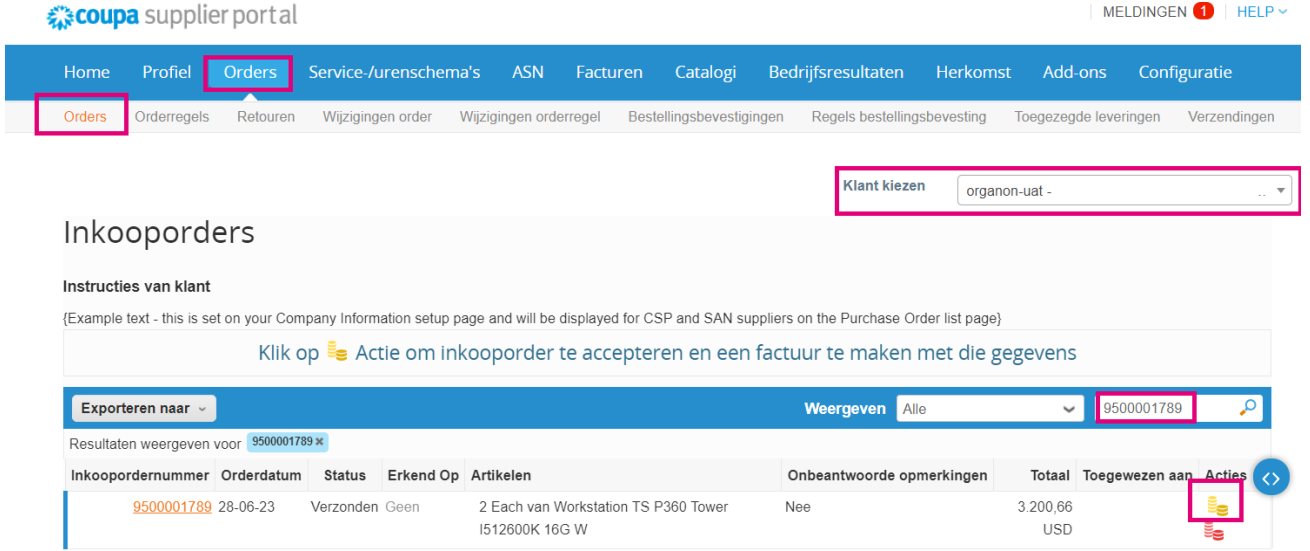

**3.** Als de factuurgegevens ontbreken, kunt u deze toevoegen door **Nieuw** toevoegen te selecteren. U kunt meer informatie vinden over hoe u dit kunt doen door naar de gids "Hoe juridische entiteiten op te zetten" te gaan

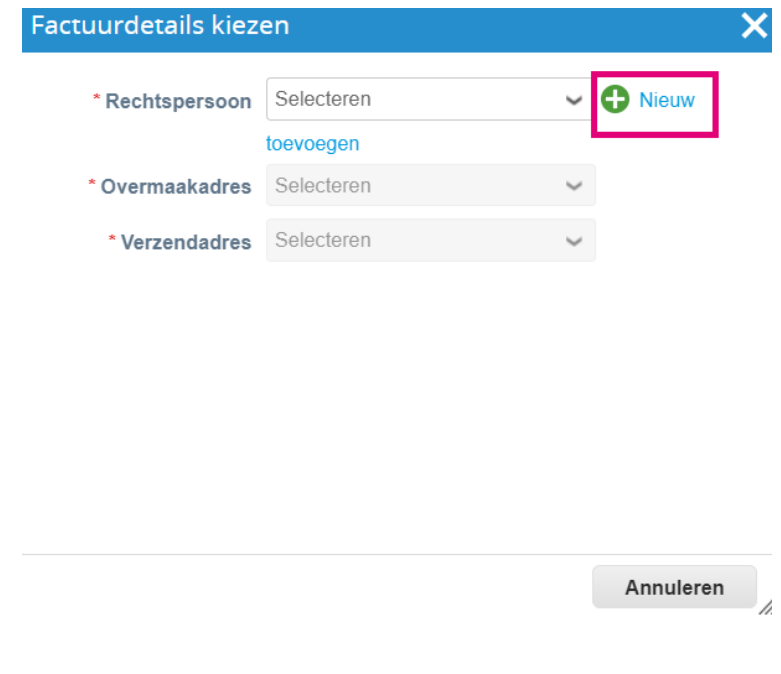

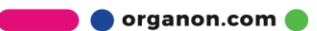

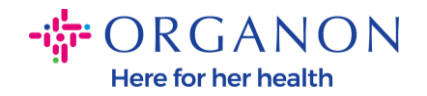

**4.** Nadat de rechtspersoon is aangemaakt, selecteert u deze in de vervolgkeuzelijst en klikt u op Opslaan

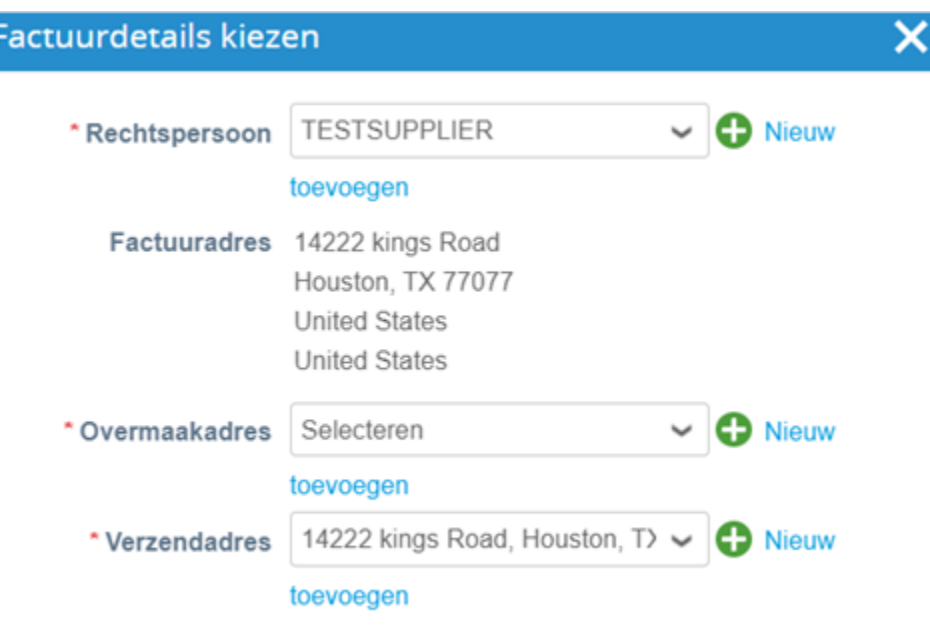

- **5.** Vul de verplichte velden met een rood sterretje (\*) in en voeg de juridische pdf-factuur toe in het veld bijlagen als u geen deel uitmaakt van een **Coupa Compliance-as-a-Service (CaaS)** leveringsmodel Land. Als u deel uitmaakt van een **Coupa Compliance-as-a-Service (CaaS)** leveringsmodel Land:
- − Coupa valideert de factuurgegevens volgens de belastingregistratie van het land van de leverancier
- − Coupa maakt een PDF-factuur aan namens de Leverancier.
- − Het Coupa platform geeft een wettelijke factuur uit door de PDF namens de Verkoper digitaal te ondertekenen
- − De wettelijke factuur wordt ontvangen door Organon en beschikbaar gesteld aan de Verkoper om te downloaden

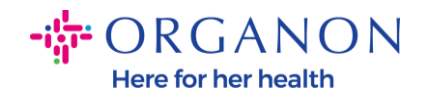

Factuur aanmaken Aanmaken

**Coupa Compliance-as-a-Service (CaaS)**-landen zijn: Australië, Oostenrijk, Bahrein, Bangladesh, België, Brazilië, Bulgarije, Canada, China, Colombia, Kroatië, Tsjechië, Denemarken, Estland, Finland, Frankrijk, Duitsland, Griekenland, Hong Kong, Hongarije, India, Ierland, Italië, Japan, Letland, Litouwen, Luxemburg, Maleisië, Malta, Mexico, Montenegro, Myanmar, Namibië, Nederland, Nieuw-Zeeland, Noorwegen, Pakistan, Polen, Roemenië, Servië, Singapore, Slowakije, Slovenië, Zuid-Afrika, Zuid-Korea, Spanje, Zweden, Zwitserland, VK, Verenigde Arabische Emiraten, VS

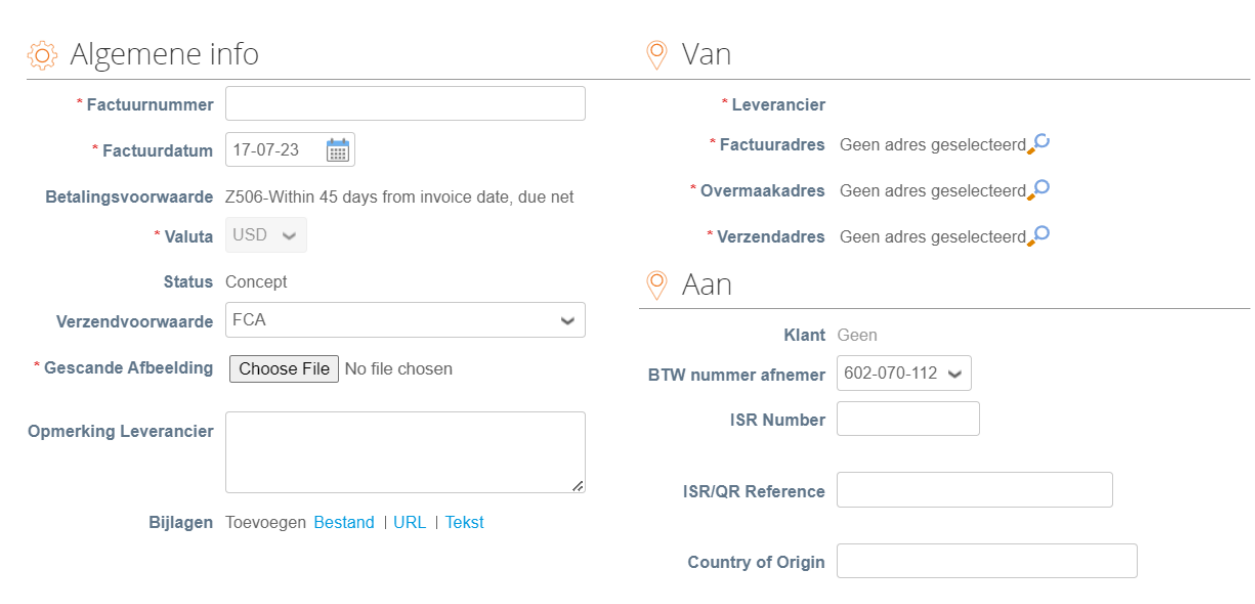

*Opmerking: Het factuurnummer in Coupa moet uniek zijn en moet overeenkomen met het factuurnummer in de bijlage. Als de adressen in "Van adres", "Remit-To-adres" of "Verzendadres" niet verschijnen, klik dan op het vergrootglas om de respectieve adressen te selecteren. Als er niets te selecteren is, hebt u de instelling van e-Invoicing niet voltooid. Als er meerdere facturen zijn voor een inkooporder, moeten deze afzonderlijk worden ingediend.*

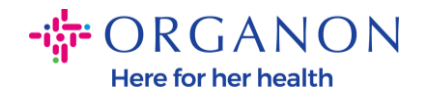

**6.** Als u een inkooporderregel wilt verwijderen of als u factureert tegen een inkooporder met meerdere regels, klikt u op de rode X naast de regel die u wilt verwijderen.

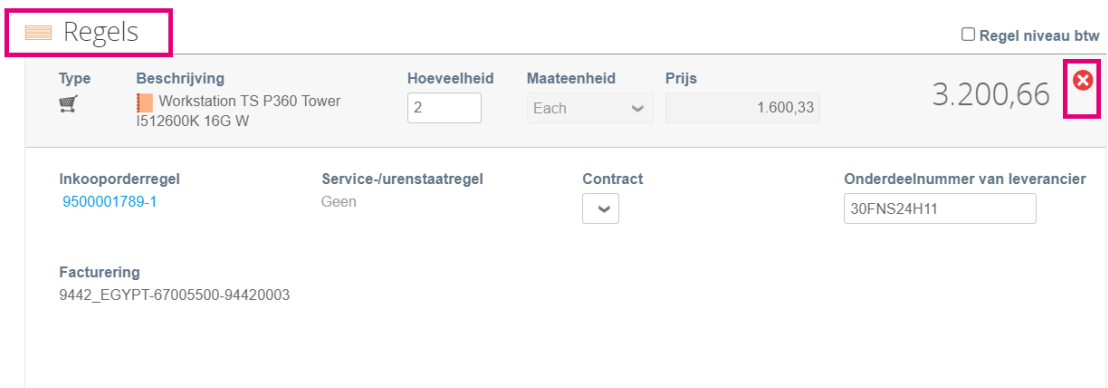

**7.** Pas het veld **Hoeveelheid** of **Prijs** aan (afhankelijk van hoe de bestelling is gemaakt) om het factuurbedrag weer te geven

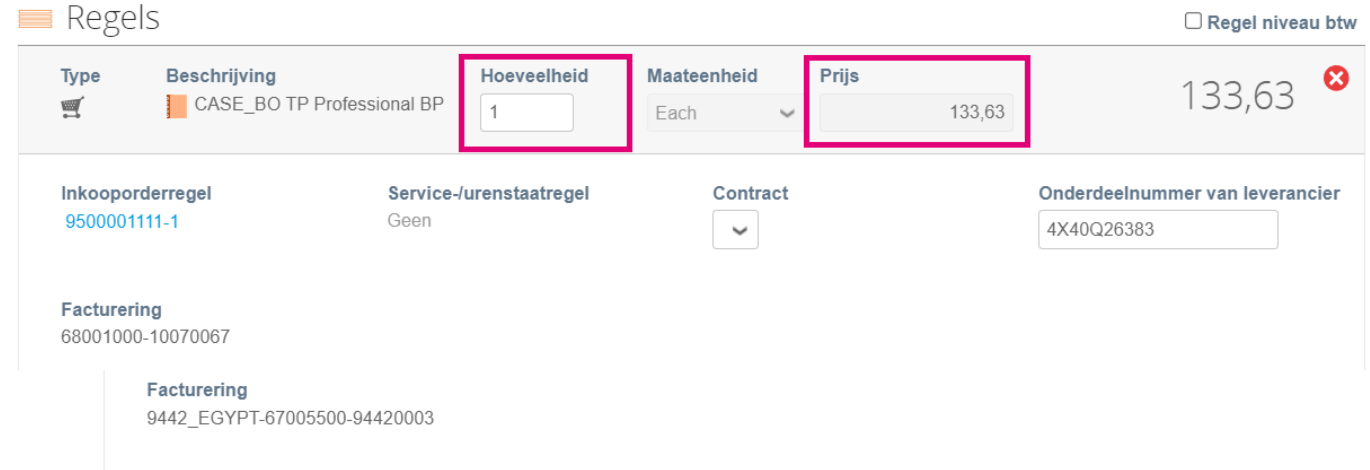

*Opmerking: als u niet voor de gehele inkooporder factureert, moet u alle ongebruikte regels verwijderen, inclusief de regels met een bedrag/hoeveelheid van 0,00.*

**O** organon.com

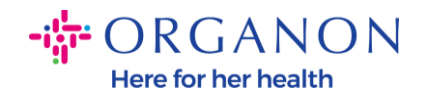

**8.** Voer het belastingbedrag in onder het veld Belasting onder aan het scherm en klik op **Berekenen** om de totale prijs inclusief belasting te berekenen. Zodra de **BTW** is berekend, bent u klaar om de factuur naar Organon te sturen door op de knop **Verzenden** te klikken.

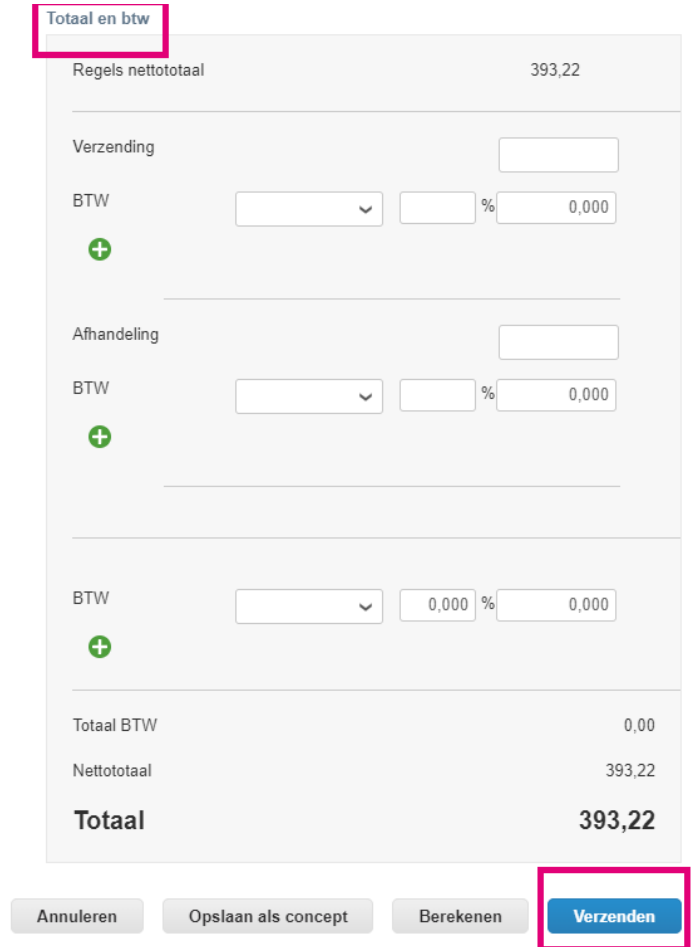

Als er belasting op regelniveau is, kunt u de regel Belasting per inkooporder invoeren door het selectievakje Belasting op regel niveau btw aan te vinken. Er verschijnt een vak Belasting op de individuele inkooporderregel waar u het belastingtarief invoert.

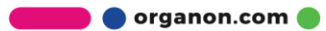

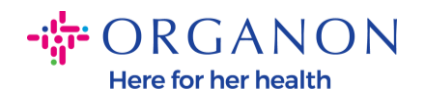

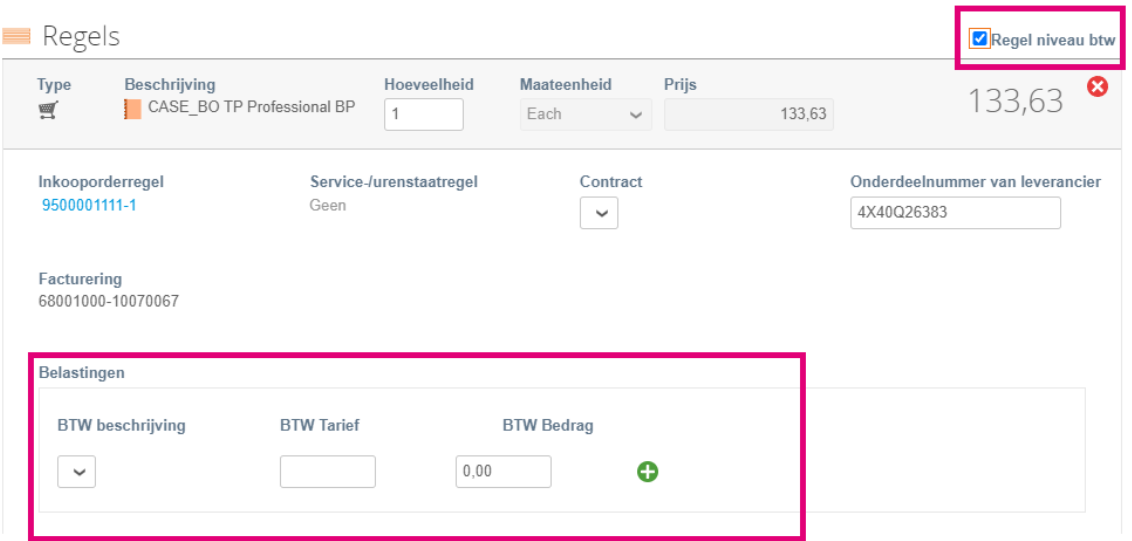

## **Hoe maak je een creditnota aan**

**1.** Log in op het Coupa-leveranciersportaal met **E-mailadres** en **Wachtwoord**

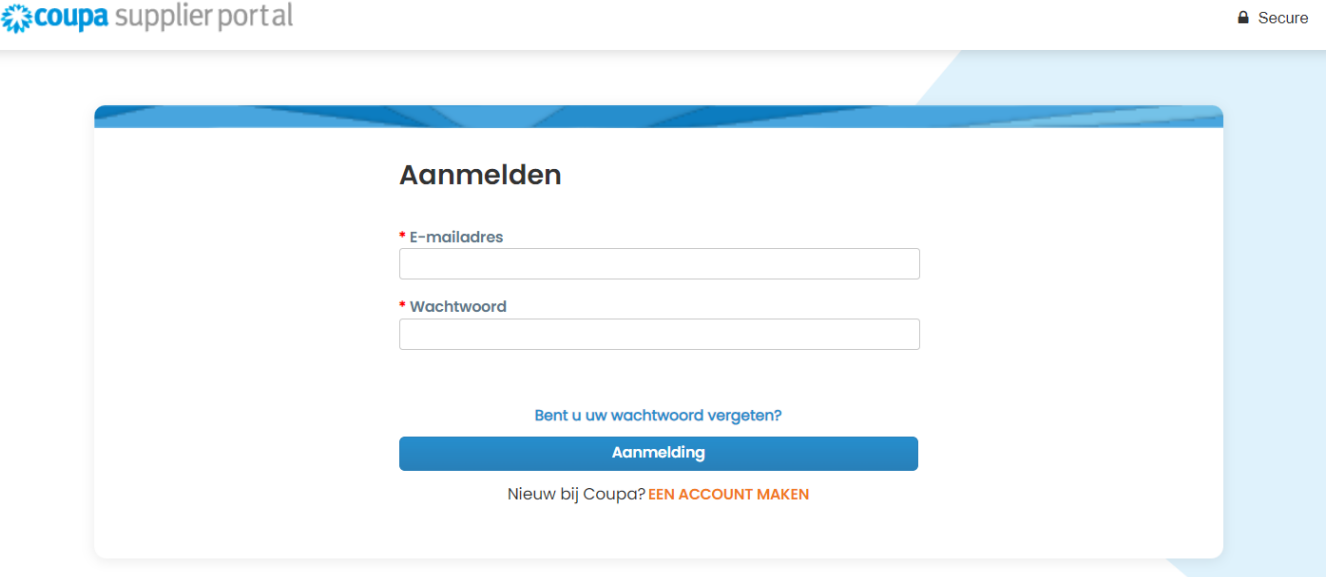

**O** organon.com

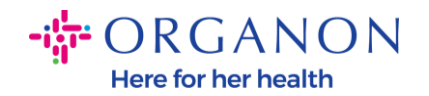

- **2.** Als u een Creditnota wilt aanmaken, heeft u daarvoor meerdere mogelijkheden.
- a. Selecteer **Bestellingen**, **Klant kiezen**, gebruik de zoekbalk om een specifieke bestelling te vinden, klik op de stapel rode munten in de kolom **Acties** OF klik op het nummer van de bestelling

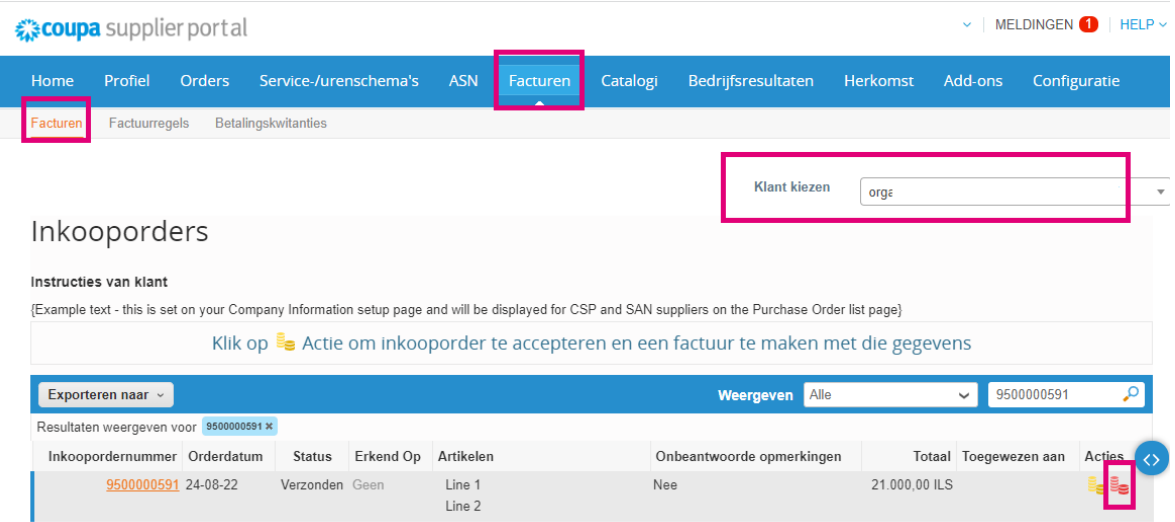

b. Selecteer **Facturen**, Selecteer **Klant** en klik op **Creditnota maken**

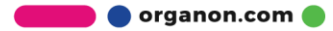

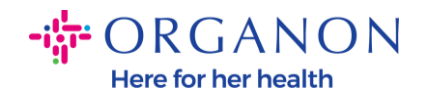

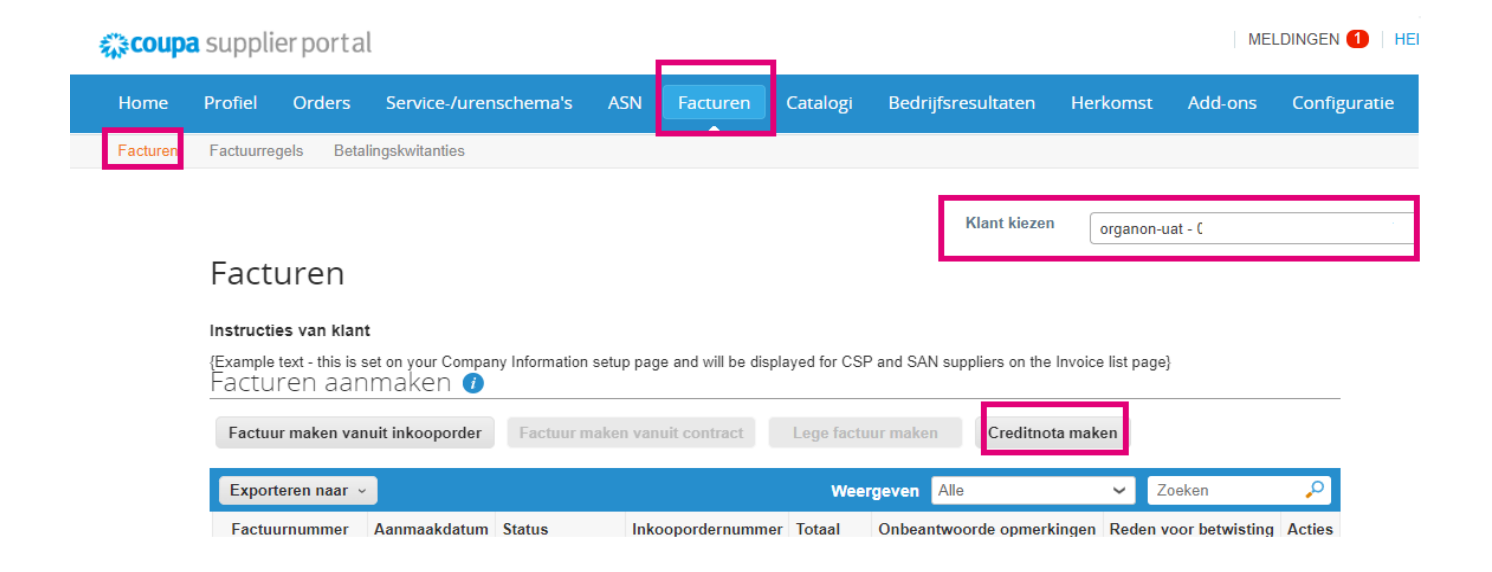

Er verschijnt een pop-upbericht waarin u wordt gevraagd om te kiezen **Probleem oplossen voor factuurnummer** of **Anders**

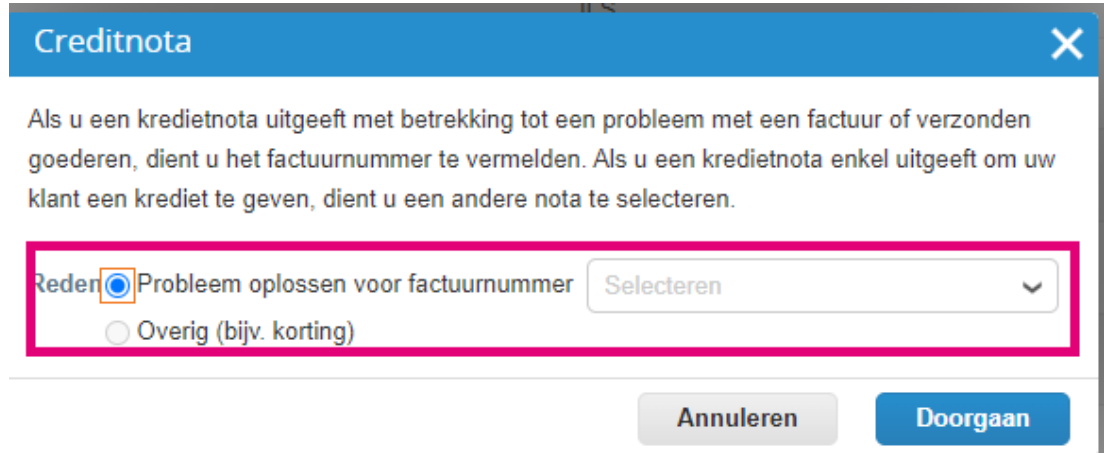

Als u een creditnota moet indienen voor een specifieke factuur, selecteert u Probleem met factuurnummer oplossen, kiest u het factuurnummer in de vervolgkeuzelijst en klikt u op Doorgaan om te selecteren hoe u de factuur wilt corrigeren.

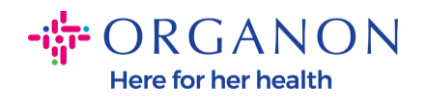

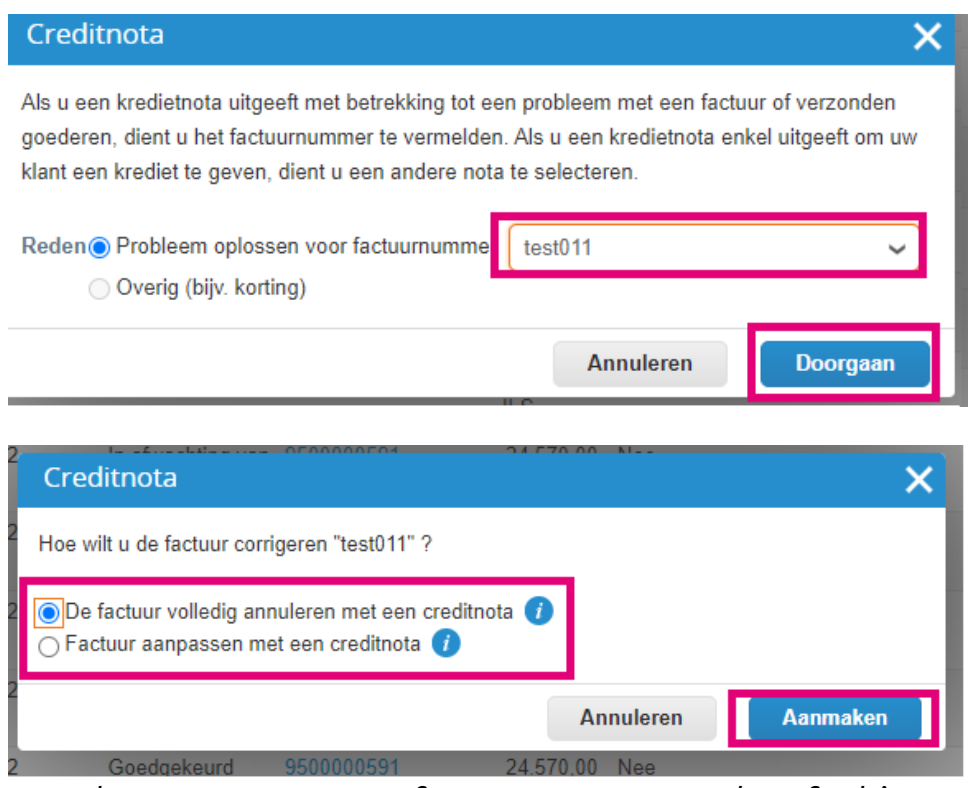

*Opmerking: als u geen exact factuurnummer heeft, kiest u de optie*  **Andere (bijv. korting)** *in het scherm.*

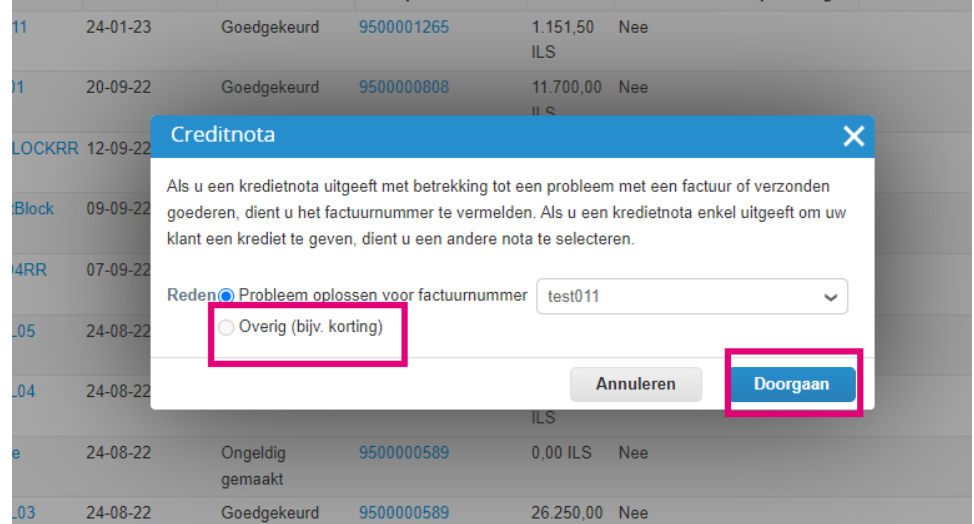

**3.** Vul de verplichte velden met een rode asterisk (\*) in en voeg de juridische pdf-factuur toe in het veld Bijlagen als u geen deel

**O** organon.com

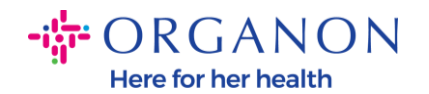

uitmaakt van een **Coupa Compliance-as-a-Service (CaaS)** leveringsmodel Land. Als u deel uitmaakt van een **Coupa Compliance-as-a-Service (CaaS)** leveringsmodel Land:

- − Coupa valideert de factuurgegevens volgens de belastingregistratie van het land van de leverancier
- − Coupa maakt namens de leverancier een PDF-factuur aan.
- − Het Coupa-platform geeft een wettelijke factuur uit door de PDF namens de Verkoper digitaal te ondertekenen
- − De wettelijke factuur wordt door Organon ontvangen en beschikbaar gesteld aan de Verkoper om te downloaden

**Coupa Compliance-as-a-Service (CaaS) landen zijn:** Australië, Oostenrijk, Bahrein, Bangladesh, België, Brazilië, Bulgarije, Canada, China, Colombia, Kroatië, Tsjechië, Denemarken, Estland, Finland, Frankrijk, Duitsland, Griekenland, Hong Kong, Hongarije, India, Ierland, Italië, Japan, Letland, Litouwen, Luxemburg, Maleisië, Malta, Mexico, Montenegro, Myanmar, Namibië, Nederland, Nieuw-Zeeland, Noorwegen, Pakistan, Polen, Roemenië, Servië, Singapore, Slowakije, Slovenië, Zuid-Afrika, Zuid-Korea, Spanje, Zweden, Zwitserland, VK, Verenigde Arabische Emiraten, VS

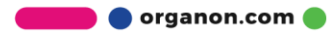

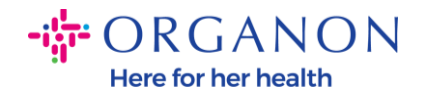

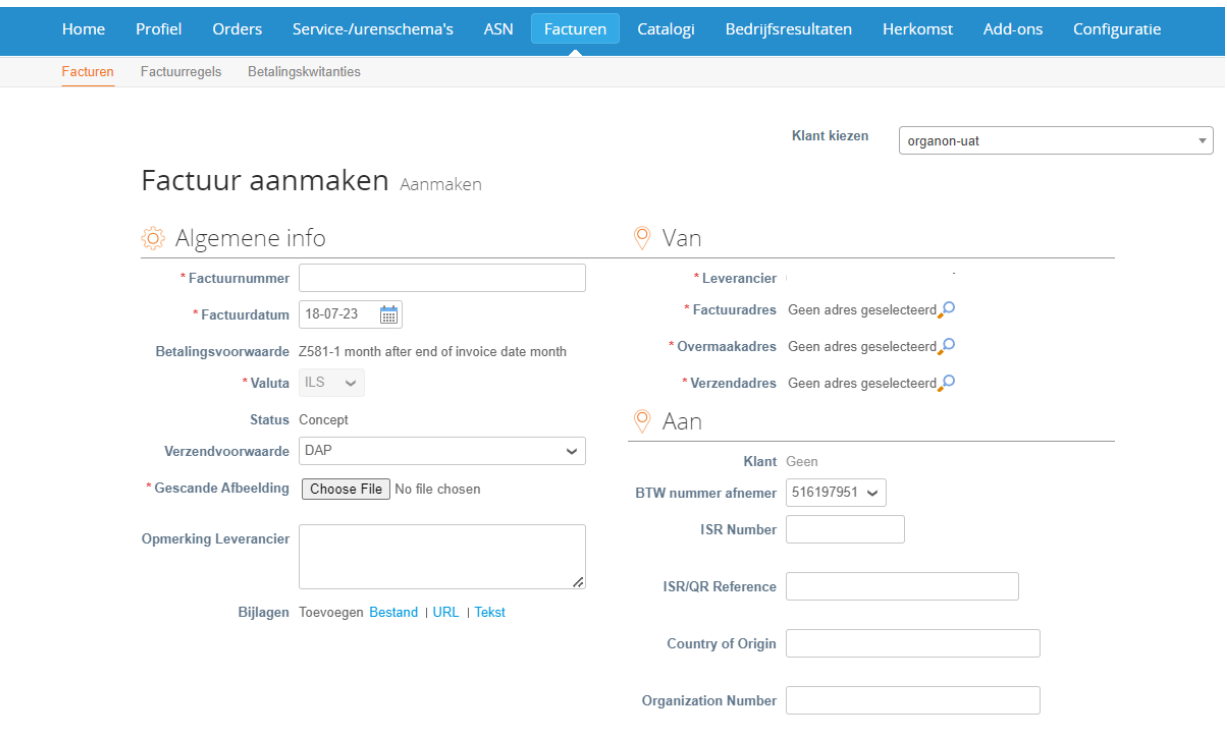

*Opmerking: Het factuurnummer in Coupa moet uniek zijn en moet overeenkomen met het factuurnummer in de bijlage. Als de adressen in "Van adres", "Remit-To-adres" of "Verzendadres" niet verschijnen, klik dan op het vergrootglas om de respectieve adressen te selecteren. Als er niets te selecteren is, hebt u de instelling van e-Invoicing niet voltooid. Als er meerdere facturen zijn voor een inkooporder, moeten deze afzonderlijk worden ingediend.*

**4.** Als u een inkooporderregel wilt verwijderen of als u factureert tegen een inkooporder met meerdere regels, klikt u op de rode X naast de regel die u wilt verwijderen.

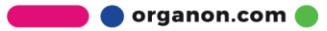

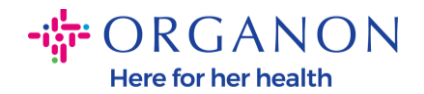

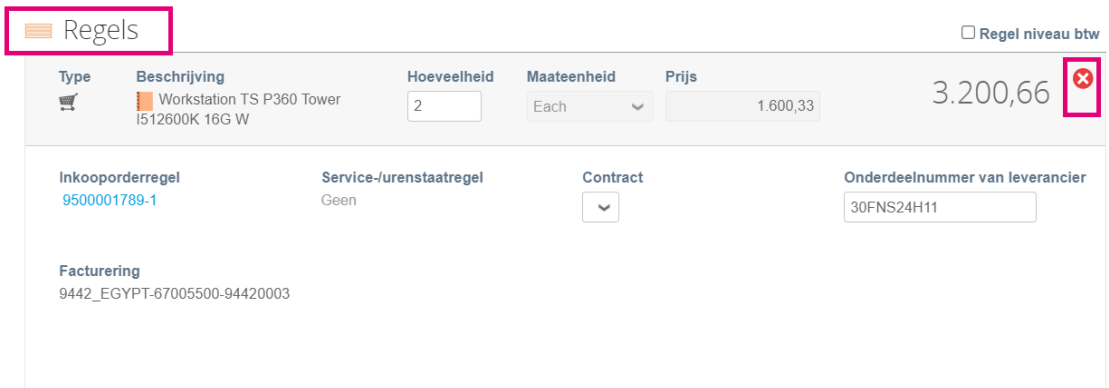

**5.** Pas het veld **Hoeveelheid** of **Prijs** aan (afhankelijk van hoe de bestelling is gemaakt) om het factuurbedrag weer te geven

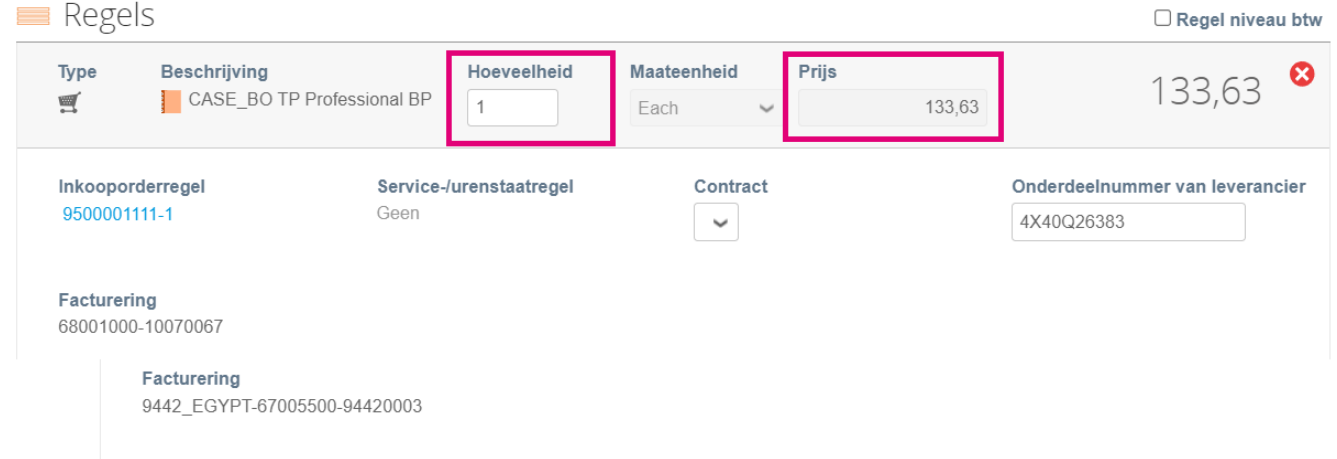

*Opmerking: als u niet voor de gehele inkooporder factureert, moet u alle ongebruikte regels verwijderen, inclusief de regels met een bedrag/hoeveelheid van 0,00.*

**6.** Voer het belastingbedrag in onder het veld Belasting onder aan het scherm en klik op Berekenen om de totale prijs inclusief belasting te berekenen. Zodra de btw is berekend, bent u klaar om de factuur naar Organon te sturen door op de knop **Verzenden** te klikken.

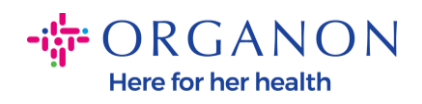

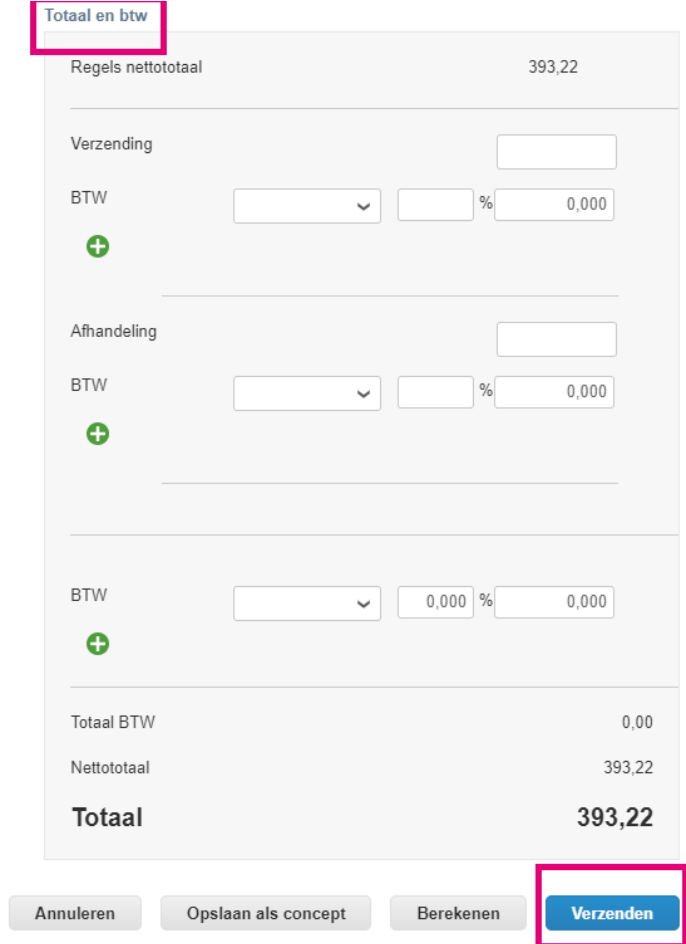

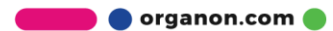